**お客様へのお知らせ**

#### [2020年のお客様へのお知らせ一覧に戻る](https://www.smbcnikko.co.jp/news/customer/2020/index.html)

2020年7月28日

SMBC日興証券株式会社

# **日興イージートレードで氏名・住所変更、振込先口座の追加 が可能になります**

2020年7月31日より、オンライントレード(日興イージートレード)にて「氏名・住所変更」お よび「振込先口座追加」のお手続きが可能となります。お手続きはすべてWeb上で完結するた め、書類等の郵送の必要がなく、お手続きにかかる時間が大幅に短縮されます。パソコンサイト およびスマートフォンサイトにて、ご利用いただけます。

## **対応内容**

**日興イージートレード(パソコンサイト、スマートフォンサイト)で以下のお手続きが可能とな ります。**

氏名・住所変更

振込先口座の追加

国籍登録(スマートフォンサイト)※パソコンサイトでは既にお手続きいただけます。

### **スマートフォンサイトのメニューが一部変更になります。**

トップページの「口座情報の変更」の名称を「口座情報」に変更し、各種お手続きメニューの上 段に移動します。

## **氏名・住所変更**

日興イージートレードの画面上で変更内容をご入力いただき、「本人確認書類」および「番号確 認書類(マイナンバーが確認できる書類)」の画像データをアップロードしていただくことで、

通常、当日~翌営業日にお手続きが完了します。

#### **ご利用条件**

**マイナンバーを当社にご提供いただいているお客様**

#### **「本人確認書類」および「番号確認書類」の画像データをご用意いただけるお客様**

※ お客様の口座状況により、ご利用いただけない場合があります。

※ 画像データでのお手続きを希望されない場合、住所変更は日興イージートレード画面より「住 所変更届」の印刷が可能です。また、氏名変更はコンタクトセンター事務手続きダイヤル(仲 介口座は各担当デスク)へご連絡ください。

#### **アップロードしていただく書類**

#### **■ 氏名変更または、氏名・住所を同時に変更する場合**

1点で新旧氏名および新旧住所が確認できる、以下のいずれかの本人確認書類をご提出ください。

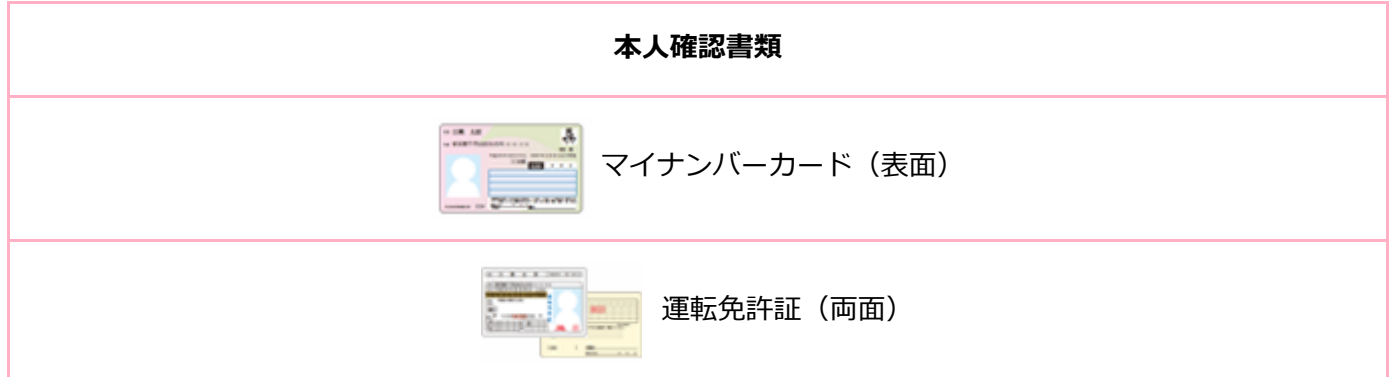

※ 氏名・住所を同時に変更する場合は、1点の書類に新旧氏名・新旧住所の記載が必要です。 ※ 公的機関で変更された新旧の内容が記載されている必要があります。

#### **■ 住所を変更する場合**

1点で新旧住所が確認できる本人確認書類をお持ちの場合、以下のいずれかの書類をご提出くださ い。

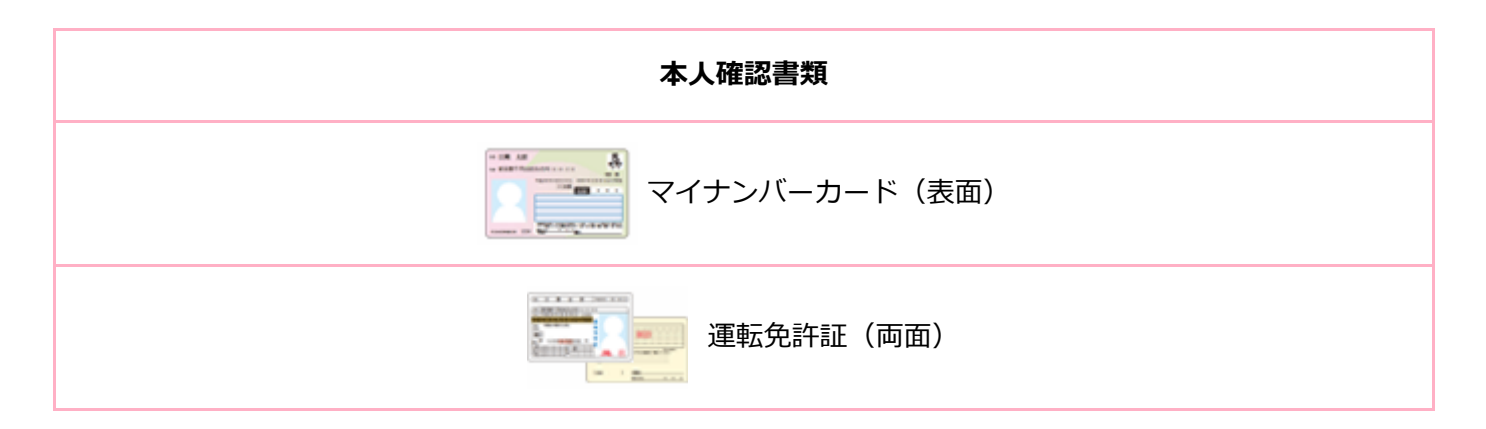

※ 公的機関で変更された新旧の内容が記載されている必要があります。

上記書類をお持ちでない場合、本人確認書類と番号確認書類を以下の組合せより選択し、ご提出 ください。

※ 既にマイナンバーをご提出いただいている場合でも、番号確認書類の提出が必要となります。 ※ 個人番号通知書は番号確認書類としてご利用いただけません。

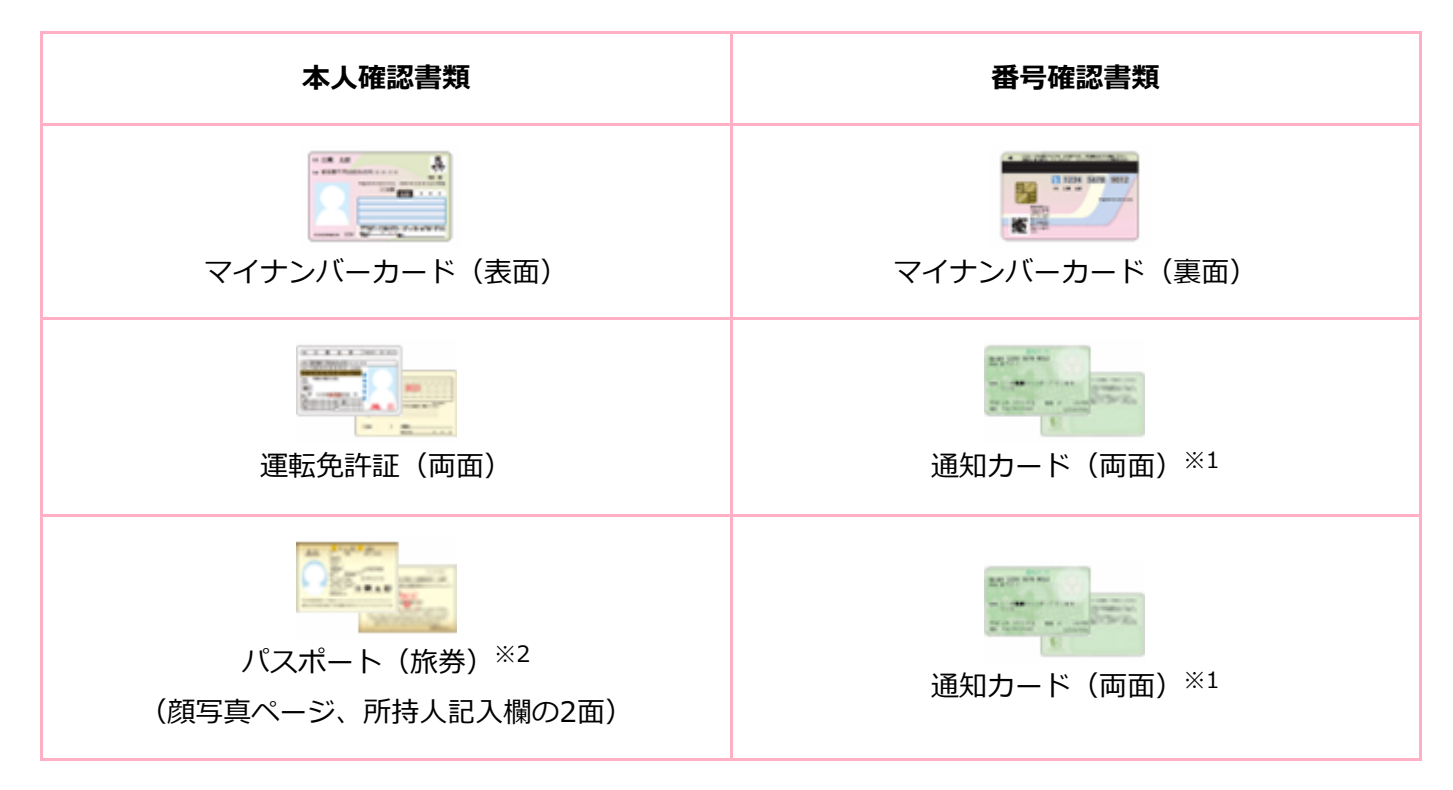

- ※1 通知カードに、変更される住所と同じ住所の記載があることをご確認ください(記載が相違 している場合は、ご利用いただけません)。なお、2020年5月25日以降、通知カードの再交 付や氏名、住所等に変更が生じた際の記載変更は行われませんので、マイナンバーカードを ご準備の上、お手続きください。
- ※2 所持人記載欄 (住所欄) がないパスポートはご利用いただけません。

画像データの撮影やアップロードに関するご注意事項は日興イージートレード画面をご覧くだ さい。

**お手続きの流れ(パソコンサイト)**

日興イージートレードへログイン

#### 各種お手続きメニューの「口座情報」画面で変更内容を入力

本人確認書類・番号確認書類をアップロード

変更手続き受付

#### 変更手続き完了

※ 受付完了後は、通常、当日~翌営業日に手続きが完了いたします。

※ 変更手続き受付時、変更手続き完了時にメールおよびメッセージボックスでご連絡いたしま す。

※ ご入力内容やご提出いただいた書類に不備があった場合は、メールおよびメッセージボックス でお客様へご連絡いたしますので、再手続きをお願いいたします。

※ 登録手続き完了後、「お届け内容の変更のご案内(変更通知書)」がお手元に届きます。

[お手続きの流れを画面で確認する](https://www.smbcnikko.co.jp/service/procedure/flow/profile.html)

## **振込先口座追加**

日興イージートレードにて金融機関情報を入力し、メールでの本人認証を行うことで、最短約15 分で振込先口座の追加が可能となります(現在の登録口座を含め、最大9口座まで登録可能で す)。

※ 日興イージートレードでは振込先口座の追加のみとなります。登録の削除や変更(追加および 削除)、また、利金・分配金等の振込先変更をご希望の場合は、コンタクトセンター事務手続 きダイヤルまでご連絡ください。

#### **ご利用条件**

#### **メールアドレスのご登録**

※ メールによる本人認証を行うため、有効なメールアドレスの登録が必要です。 ※ 当社における他の口座でメールアドレスの重複がある場合はご利用いただけません。 ※ お客様の口座状況により、ご利用いただけない場合があります。

## **お手続きの流れ(パソコンサイト)**

日興イージートレードへログイン

各種お手続きメニューの「口座情報」画面で登録内容を入力

本人認証用番号の入力と送信先メールアドレスの選択

メール受信(記載されたURLをクリック)

本人認証画面で認証番号と生年月日を入力(受付完了)

#### 手続完了

※ 受付完了後、営業日7:30~19:59※までは最短15分で完了いたします。営業日の20:00以 降および休日は翌営業日7:30以降に完了いたします。

※ 営業日のうち以下の時間は、登録処理を一時中断させていただくため、お手続きの完了は再開 から最短15分後となります。(中断時間中もお手続きの受付は可能です)

 $8:55~9:15$ ,  $12:25~12:40$ ,  $14:50~15:05$ ,  $16:55~17:10$ 

追加登録完了後より、ご出金口座としてご利用いただけます。

※ 手続受付、手続完了時に、メールおよびメッセージボックスでお客様へご連絡いたします。 ※ 手続き完了後、「指定預貯金口座手続き完了のご案内」がお手元に届きます。

[お手続きの流れを画面で確認する](https://www.smbcnikko.co.jp/service/procedure/flow/payee.html)

## **国籍登録**

日興イージートレードのスマートフォンサイトにて国籍の登録ができるようになります。

※ パソコンサイトからの国籍の登録お手続きもご利用いただけます。

※ スマートフォンサイト、パソコンサイトでは国籍の登録のみとなります。登録の変更をご希望 の場合は、コンタクトセンター事務手続きダイヤルまでご連絡ください。

[お手続きの流れを画面で確認する](https://www.smbcnikko.co.jp/service/procedure/flow/nationality.html)

# **サービス開始日時**

2020年7月31日(金)19:00頃

※ システム切り替えのため、サービス開始時間は前後する場合があります。

※ 当対応は、パソコンサイトおよびスマートフォンサイトのみとなります。スマートフォン・ア プリ、携帯電話ではご利用いただけません。